## **연세대학교 S-Campus 모바일 학생증/신분증 [이용자 가이드]-Version 1.0.0**

User's manual for Yonsei University Mobile ID Card-Version 1.0.0

본 문서의 저작권은 연세대학교 소유이므로 사전 허가 없이 무단전제, 복사, 유출, 유포한 자 는 이로 인하여 발생한 당사의 모든 불이익에 대하여 금전적 손해배상은 물론 관계법령에 의 한 민.형사상의 처벌을 감수하여야 합니다.

Since the copyright of this document belongs to Yonsei University, any person who illegally sublet, copy, leak or distribute it without prior permission shall be subject to financial damages as well as the civil and criminal punishment under the relevant laws and regulations for all the disadvantages caused by this. .

### **Index**

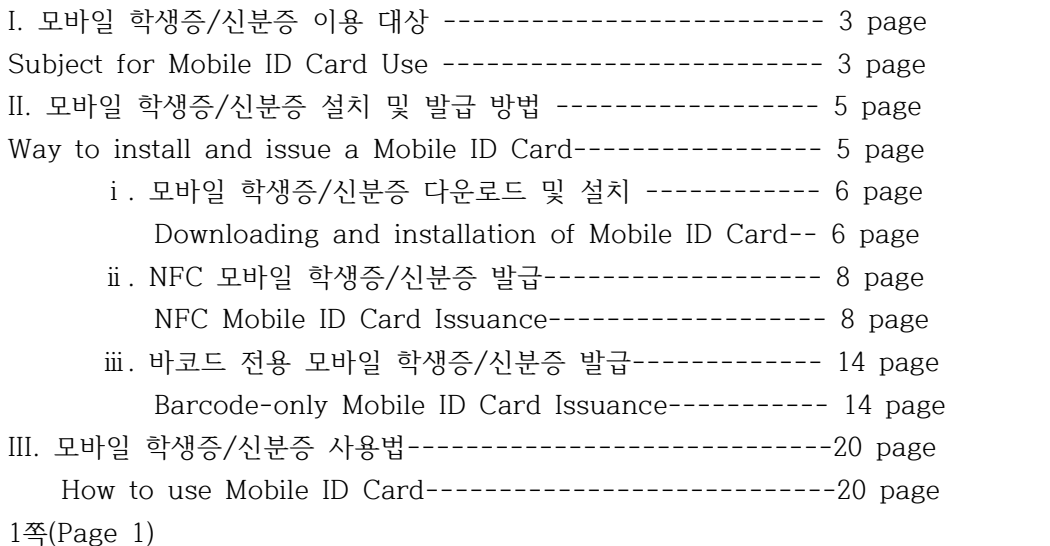

# **I. 모바일 학생증/신분증 이용 대상**

Subject for Mobile ID Card Use

모바일 학생증/신분증 발급 대상

Subject for Mobile ID Card Issuance

■ NFC 모바일 학생증/신분증 발급 대상

Subject for NFC Mobile ID Card Issuance

The following three requirements should be met.

① 플라스틱 학생증/신분증 카드가 발급된 연세인/재직 및 재학 중인 연세인 (SSO 대상자) Attending/working Yonseian whose Yonsei University plastic ID Card is issued (Applicable to SSO User)

② 안드로이드 NFC 발급이 가능한 NFC 지원 단말 및 USIM을 보유한 사람

Yonseian with Android NFC supported Mobile phone equipped with USIM

③ 이동통신3사 (SKT, KT, LG U+)에 본인 명의로 가입한 연세인

Yonseian with a membership of one of SKT, KT, or LG U+ mobile company under one's own name

- 알뜰폰 및 외산폰 NFC 발급 불가

NFC cannot be issued for 알뜰폰[a thrift phone] and a foreign mobile phone. - SKT, KT, LG U+ 통신사 이용자는 안드로이드 버전 4.4 이상부터 발급 서비스 가능 SKT, KT, or LG U= mobile company user whose Android version is 4.4 or higher.

■ 바코드 전용 모바일 학생증/신분증 발급 대상 Subject for Barcode-only Mobile ID Card Issuance

① 플라스틱 학생증/신분증 카드가 발급된 연세인 / 재직 및 재학 중인 연세인 (SSO 대상자) Attending/working Yonseian whose Yonsei University plastic ID Card is issued (Applicable to SSO User) ② 이동통신3사 (SKT, KT, LG U+)를 이용하고 있는 연세인 Yonseian using one of SKT, KT, LG mobile companies ③ NFC 발급 서비스 대상이 아닌 안드로이드, iOS 단말을 사용하고 있는 연세인 Yonseian using an Android, iOS device which is not eligible for NFC-issued services 2쪽(Page 2)

## **II. 모바일 학생증/신분증 설치 및 발급 방법**

How to install and issue Mobile ID Card 모바일 학생증/신분증 다운로드 및 설치 Downloading and installation of Mobile ID Card 3쪽(Page 3)

모바일 학생증/신분증 다운로드 및 설치 (Downloading and installation of Mobile ID Card) 모바일 학생증/신분증(Application 설치(Installation of Mobile ID Card Application) 연세대학교 모바일 학생증/신분증(Yonsei Mobile ID Card) 설치(Install) ① Google Play Store에서 '연세대학교 모바일 학생증/신분증' 검색 후 설치 버튼을 누른 후 연세대학교 모바일 학생증/신분증 Application을 설치 (After searching for 연세대하교 모바일 하생증/신분증(Yonsei University Mobile ID Card) in Google Play, press 설치(install) button to set up Yonsei University Mobile ID Card application.) ② 연세대학교 모바일 학생증/신분증 Application은 설치 이후 자동 실행 (After installing Yonsei University Mobile ID Card Application, it will be automatically executed.)

연세대학교 NFC 모바일 학생증/신분증 발급 (Yonsei University NFC Mobile ID Card Issuance) 서비스 및 이용 안내(Its Service and Guidance for Its Use) 자세히 알아보기(Learn in Detail)

■ NFC 모바일 학생증/신분증 발급(NFC Mobile ID Card Issuance)

NFC 모바일 학생증/신분증 발급 대상(Subject for NFC Mobile ID Card Issuance)

① 플라스틱 학생증/신분증 카드가 발급된 연세인/재직 및 재학 중인 연세인 (SSO 대상자)

(Attending/working Yonseian whose Yonsei University plastic ID Card is issued.) (Applicable to SSO User)

② 안드로이드 NFC 발급이 가능한 NFC 지원 단말 및 USIM을 보유한 사람

(Yonseian with Android NFC supported Mobile phone equipped with USIM.)

③ 이동통신3사 (SKT, KT, LG U+)에 본인 명의로 가입한 연세인

(Yonseian with a membership of one of SKT, KT, or LG U+ mobile company under one's own name.)

- 알뜰폰 / 외산폰 사용자는 NFC 발급 불가

(NFC cannot be issued for 알뜰폰[a thrift phone] and a foreign mobile phone) - SKT, KT, LG U+ 통신사 이용자는 안드로이드 버전 4.4 이상부터 발급 서비스 가능 (SKT, KT, or LG U= mobile company user whose Android version is 4.4 or higher.) 4쪽(Page 4)

### **모바일 학생증/신분증 발급**

Mobile ID Card Issuance

■ NFC 모바일 학생증/신분증 발급(NFC Mobile ID Card Issuance) ① 연세대학교 모바일 학생증/신분증 아이콘 터치 -> Application 실행 Touch Yonsei University Mobile ID Card Icon--> Executing Application ② 사용자 ID 사용자 ID(학번/직번) 입력 User ID User ID (Student/Faculty·Staff No.) Input ③ 비밀번호 비밀번호 입력(Password Password Input) 아이디 저장 비밀번호 저장(Saving ID Saving PW) 로그인(Login) 아이디 찾기/임시비밀번호 발급(Search for ID/Issue temporary PW) ④ \* 질의안내 및 장애문의 메일 주소: [midcard@yonsei.ac.kr:](mailto:midcard@yonsei.ac.kr) \* E-mail address for inquiries and disability inquiries:: [midcard@yonsei.ac.kr](mailto:midcard@yonsei.ac.kr) (Name/Student, Faculty, or Staff No./Mobile phone number are required for questions) ⑤ \* 모바일 ID 앱의 오류코드 및 해결방법(PDF) 모바일 학생증 오류코드 및 해결방법 안내 Mobile ID Card Application Error Code and Its Solution(PDG) Mobile ID Card ation Error Code and Its Solution Guide

**모바일 학생증/신분증 발급** Mobile ID Card Issuance ■ NFC 모바일 학생증/신분증 발급 NFC Mobile ID Card Issuance MOBILE ID CARD 발급된 학생증/신분증이 없습니다. No Mobile ID Card Issued. 하단의 발급하기 버튼을 선택하셔서 모바일 학생증/신분증 발급을 진행해주세요. Please click on Issuance button below to proceed for Mobile ID Card.

⑥ 발급하기 약관동의 버튼 터치 Touch the Agreement on Terms & Conditions button 이용약관 동의 Agreement on Terms & Conditions

● 모바일 학생증/신분증 발급을 위해서는 아래 항목에 동의하셔야 합니다.

You should agree with the following items in order to issue Mobile ID Card

⑦ 약관 확인-> 개인정보 수집·이용에 대한 동의(필수) Agree to collection and use of personal information (required)

⑧ 약관동의 버튼 터치-> 개인정보 제3자 제공에 대한 동의(필수) Consent to the provision of personal information to a third party (required)

⑨ 약관동의 Agreement to terms and conditions

5쪽(Page 5)

**모바일 학생증/신분증 발급** Mobile ID Card Issuance

■ NFC 모바일 학생증/신분증 발급 NFC Mobile ID Card Issuance

신청서 작성 Fill out the application form

\* 모바일 학생증/신분증 신청은 '학생증 카드' 또는 '신분증 카드'가 발급된 분에 한해 가능합 니다. Mobile student ID cards can only be applied by those who have a "student ID card" or "ID card" issued.

\* 하단 정보를 확인하시고 해당 정보가 다른 경우 하단 문의처로 문의하여 주십시오. Please check the information below and if the information is different, please contact the contact information below.

\* [midcard@yonsei.ac.kr:](mailto:midcard@yonsei.ac.kr) 질의안내 및 장애문의 메일 주소

\* midcard@yonsei.ac.kr: E-mail address for inquiries and disability inquiries

(문의 시 성명/학번/휴대폰 번호 기재 필수) (Name/student number/mobile phone number must be entered when inquiring)

● 모바일 ID 앱의 오류코드 및 해결방법(PDG) 모바일학생증 오류코드 및 해결방법 안내 Mobile ID app error codes and solutions (PDG) Mobile student ID error codes and solutions guide

이름 Name

생년월일 생년월일 입력 Date of Birth Input DOB.

성별 남 여 성별 확인 Sex Male Female Confirm Sex

학과 학과 확인 Dept. Confirm Dept.

학번 학번 확인 Student No. Confirm Student No.

휴대폰 본인 명의 휴대전화 번호 확인(본인명의 휴대폰이 아닌 경우 발급이 제한됩니다.) Mobile phone. Check the mobile phone number of the person's name (issuance is restricted if it is not the mobile phone of the person's name.)

인증번호 6자리 6 digit authentication number

⑨ 인증번호 전송 Send authentication number ⑨ 인증번호 전송 버튼 터치 Touch the Authentication Number Send button

SMS를 통하여 1599-1885 번호로 전송되는 '본인인증번호' 확인 Confirm the 'personal identification number' sent to the 1599-1885 number via SMS

취소 Cancel 신청하기 Apply

# **모바일 학생증/신분증 발급** ■ NFC 모바일 학생증/신분증 발급 NFC Mobile ID Card Issuance 신청서 작성 Fill out the application \* [midcard@yonsei.ac.kr\(](mailto:midcard@yonsei.ac.kr)문의 시 성명/학번/휴대폰번호 기재 필수) \* [midcard@yonsei.ac.kr\(](mailto:midcard@yonsei.ac.kr)Name/student number/mobile phone number must be entered when inquiring) \*모바일 ID탭의 오류코드 및 해결방법(PDF) Mobile ID tab error codes and solutions (PDF) 이름 Name 생년월일 D.O.B. 성별 남 여 Sex Male Female 학과 Dept. 학번 Student No. 휴대폰 Mobile Phone ⑩ 인증번호 입력 Input authentication number 남은 시간 분 초 Time remaining Min. Sec. 3분 이내에 인증번호를 입력하셔야 합니다. You must enter your authentication number within 3 minutes. 입력시간 초과시 '재전송'버튼을 눌러주시기 바랍니다. If the input time is exceeded, please click the 'Resend' button. 취소 Cancel ⑪ 신청하기 신청하기 버튼 터치 Apply Touch Apply Button ⑫ 안내 Notice 발급이 완료 되었습니다. issuance is complete 확인 Confirm 확인 버튼 터치 Touch Confirm Button 6쪽(Page 6) **모바일 학생증/신분증 발급** Mobile ID Card Issuance NFC 모바일 학생증/신분증 발급 완료 NFC Mobile ID Card Issuance is complete

메뉴 버튼 Menu Button 사용자 정보 갱신 버튼 User information update button 사용자 정보 창 User information window 사용자 정보 갱신 버튼 User information update button QR Code 및 Barcode 선택 슬라이드 QR Code and Barcode selection slide NFC 모바일 학생증/신분증 확인 이미지 Mobile ID Card Confirmation Image 터치 시 QR Code 및 Barcode 확대 QR Code and Barcode enlargement when touched

■ **바코드 전용 Barcode Only** 모바일 학생증/신분증 발급 Mobile ID Card Issuance 바코드 전용 모바일 학생증/신분증 발급 대상 Subject for Barcode-only mobile ID Card issuance ① 플라스틱 학생증/신분증 카드가 발급된 연세인/재직 및 재학 중인 연세인(SSO 대상자) Attending/working Yonseian whose Yonsei University plastic ID Card is issued (Applicable to SSO User) ② 이동통신사(SKT, KT, LG U+)를 이용하고 있는 연세인 Yonseian using one of SKT, KT, LG mobile companies ③ NFC 발급 서비스 대상이 아닌 안드로이드, iOS 단말을 사용하고 있는 연세인 Yonseian using an Android, iOS device which is not eligible for NFC-issued services 7쪽(Page 7) **모바일 학생증/신분증 발급** Mobile ID Card Issuance ■ NFC 모바일 학생증/신분증 발급 NFC Mobile ID Card Issuance ① 연세대학교 모바일 학생증/신분증 아이콘 터치 -> Application 실행 Yonsei Univ. Mobile ID Card Icon Touch -> Run Application 모바일 학생증/신분증 Mobile ID Card 사용자 ID ② 사용자 ID(학번/직번) 입력 User ID User ID (Student No./Faculty or Staff No.) Input 비밀번호 ③ 비밀번호 입력 Password Password Input 아이디 저장 비밀번호 저장 Save ID Save Password 로그인 Login 아이디 찾기/일시비밀번호 발급 ID Search/Temporary Password Issuance \* [midcard@yonsei.ac.kr\(](mailto:midcard@yonsei.ac.kr)문의 시 성명/학번/휴대폰번호 기재 필수) \* [midcard@yonsei.ac.kr](mailto:midcard@yonsei.ac.kr) (It is essential to enter your name/student number/cell phone number when inquiring.) ④ 질의안내 및 장애문의 메일 주소 Email address of inquiry guide and disability inquiry \*모바일 ID 앱의 오류코드 및 해결방법(PDF) Error codes and solutions for mobile ID app (PDF) ⑤ 모바일학생증 오류코드 및 해결방법 안내 Mobile ID Card Error codes and solutions guide **모바일 학생증/신분증 발급** Mobile ID Card Issuance ■ NFC 모바일 학생증/신분증 발급 NFC Mobile ID Card Issuance 발급된 학생증/신분증이 없습니다. No student ID Card issued. 하단의 발급하기 버튼을 선택하셔서 모바일 학생증/신분증 발급을 진행해주세요. Please select the issue button below to proceed with issuing mobile ID card. 발급하기 Issuing ⑥ 약관동의 버튼 터치 Touch agreement to terms and conditions button 이용약관 동의 Agreement to terms and conditions of use \*모바일 학생증/신분증 발급을 위해서는 아래 항목에 동의하셔야 합니다. In order to issue a mobile ID card, you must agree to the following items. 개인정보 수집·이용에 대한 동의(필수) Consent to the collection and use of personal information (required ⑦ 약관 확인-> 개인정보 수집·이용에 대한 동의(필수) Agree to collection and use of personal information (required) ⑧ 약관동의 버튼 터치-> 개인정보 제3자 제공에 대한 동의(필수) Consent to the provision of personal information to a third party (required) ⑨ 약관동의 Agreement to terms and conditions 8쪽(Page 8)

#### **모바일 학생증/신분증 발급** Mobile ID Card Issuance

바코드 전용 모바일 학생증/신분증 발급 완료 Barcode-only mobile ID card issued 메뉴버튼 Menu Buttion 사용자 정보 갱신 버튼 User information update button 사용자 정보 창 User information window QR Code 및 Barcode 선택 슬라이드 QR Code and Barcode selection slide 터치 시 QR Code 및 Barcode 확대 QR Code and Barcode enlargement when touched

## **III. 모바일 학생증/신분증 사용법 How to use mobile ID card** 9쪽(Page 9)

**모바일 학생증/신분증 발급** Mobile ID Card Issuance NFC 모바일 학생증/신분증 발급 NFC Mobile ID Card Issuance 연세대학교 Yonsei University 신청서 작성 Fill out the application form

\* 모바일 학생증/신분증 신청은 '학생증 카드' 또는 '신분증 카드'가 발급된 분에 한해 가능합 니다. Mobile student ID cards can only be applied by those who have a "student ID card" or "ID card" issued.

\* 하단 정보를 확인하시고 해당 정보가 다른 경우 하단 문의처로 문의하여 주십시오. Please check the information below and if the information is different, please contact the contact information below.

\* [midcard@yonsei.ac.kr](mailto:midcard@yonsei.ac.kr): 질의안내 및 장애문의 메일 주소 midcard@yonsei.ac.kr: E-mail address for inquiries and disability inquiries

(문의 시 성명/학번/휴대폰 번호 기재 필수) (Name/student number/mobile phone number must be entered when inquiring)

모바일 ID 앱의 오류코드 및 해결방법(PDG) 모바일학생증 오류코드 및 해결방법 안내 Mobile ID app error codes and solutions (PDG) Mobile student ID error codes and solutions guide

이름 Name

생년월일 생년월일 입력 Date of Birth Input DOB.

성별 남 여 성별 확인 Sex Male Female Confirm Sex

학과 학과 확인 Dept. Confirm Dept.

학번 학번 확인 Student No. Confirm Student No.

휴대폰 본인 명의 휴대전화 번호 확인(본인명의 휴대폰이 아닌 경우 발급이 제한됩니다.) Mobile phone. Check the mobile phone number of the person's name (issuance is restricted if it is not the mobile phone of the person's name.)

인증번호 6자리 6 digit authentication number

⑨ 인증번호 전송 Send authentication number ⑨ 인증번호 전송 버튼 터치 Touch the Authentication Number Send button

SMS를 통하여 1599-1885 번호로 전송되는 '본인인증번호' 확인 Confirm the 'personal identification number' sent to the 1599-1885 number via SMS 취소 Cancel 신청하기 Apply

**모바일 학생증/신분증 발급** Mobile ID Card Issuance NFC 모바일 학생증/신분증 발급 NFC Mobile ID Card Issuance 신청서 작성 Fill out the application form

[midcard@yonsei.ac.kr](mailto:midcard@yonsei.ac.kr): 질의안내 및 장애문의 메일 주소 midcard@yonsei.ac.kr: E-mail address for inquiries and disability inquiries (문의 시 성명/학번/휴대폰 번호 기재 필수) (Name/student number/mobile phone number must be entered when inquiring)

● 모바일 ID 앱의 오류코드 및 해결방법(PDF) Mobile ID Card Application Error Code and Its Solution (PDG)

이름 Name 생년월일 D.O.B. 성별 남 여 Sex Male Female 학과 Dept. 학번 Student No. 휴대폰 Mobile Phone 휴대폰 본인 명의 휴대전화 번호 확인(본인명의 휴대폰이 아닌 경우 발급이 제한됩니다.) Mobile phone. Check the mobile phone number of the person's name (issuance is restricted if it is not the mobile phone of the person's name.) 인증번호 6자리 6 digit authentication number ⑨ 인증번호 입력 재전송 Input authentication number Resend 남은 시간 분 초 Time remaining min sec 3분 이내에 인증번호를 입력하셔야 합니다. You must enter your authentication number within 3 minutes. 입력시간 초과시 '재전송'버튼을 눌러주시기 바랍니다. If the input time is exceeded, please click the 'Resend' button. 취소 Cancel ⑪ 신청하기 신청하기 버튼 터치 Apply Touch Apply Button ⑫ 안내 Notice 발급이 완료 되었습니다. issuance is complete 확인 Confirm 확인 버튼 터치 Touch Confirm Button 10쪽(Page 10)

## **모바일 학생증/신분증 사용법 How to use Mobile ID card**

학생증/신분증 매체 선택 Select ID card medium

① 메뉴 버튼 터치 Menu Buttion Touch

[NFC 모바일 학생증/신분증] NFC Mobile ID Card Issuance [바코드 전용 모바일 학생증/신분증] Barcode-only Mobile ID Card

### **모바일 학생증/신분증 사용법 How to use Mobile ID card**

학생증/신분증 매체 선택 Select the type of ID card ② 환경설정 버튼 터치 Touch the configuration button 학생증/신분증 매체 변경 시 5분 이후 출입 통제 및 도서관 이용 가능. When changing the ID card type, access control and library use are possible after 5 minutes. 설정 Settings SMS 수신동의/해제 SMS reception consent/cancellation 학생증/신분증 활성화 및 해제 ID card activation and deactivation 학생증/신분증 카드 Plastic ID card 모바일 학생증/신분증 Mobile ID card ③ 학생증/신분증 활성화 및 해제 ID card activation and deactivation 11쪽(Page 11)

### **모바일 학생증/신분증 사용법 How to use Mobile ID card**

■ 연세 포탈을 이용한 학생증/신분증 매체 선택 (Selection of ID card type using Yonsei Portal Service)

① 학사정보 시스템/행정정보 시스템 (Academic Information System/Administration Information System)

② 학생증/신분증 발급 (Issue Student ID card/Issue ID card)

① 연세포탈 로그인 후 '학사정보 시스템/행정정보 시스템' 클릭 After Yonsei Portal Service login, please click 'Academic Information System/Administration Information System'

② 학사정보시스템/행정정보 시스템 하위 '학생증 발급/신분증 발급 메뉴' 클릭

Click on 'Issue Student ID/Issue ID Card menu' under the Academic Information System/Administration Information System'

**모바일 학생증/신분증 사용법 How to use Mobile ID card**

■ 연세 포탈을 이용한 학생증/신분증 매체 선택 (ID card type selection using Yonsei Portal Service)

① 학생증/신분증 관리 (ID card Management)

② 활성화 카드 설정 (Activation card settings)

③ 활성화 설정 (Activation settings) 학생증/신분증 카드 활성화(차수: 1) (Plastic ID card activation (No. of Issuance: 1)) 모바일 학생증/신분증 카드 활성화(차수: 1) (Mobile ID card activation (No. of Issuance: 1))

·※ 활성화 설정이 되지 않은 경우 이용이 불가하므로 반드시 이용하실 학생증/신분증을 활성 화하여 이용하시기 바랍니다. (If the activation setting is not set, it cannot be used, so please be sure to activate the student ID/ID card to be used.)

④ 설정완료 (Setup complete)

① ID 카드 관리 시스템에서 '학생증/신분증 관리' 클릭 (Click 'ID Card Management' in the ID card management system.)

② 학생증/신분증 관리 하위 '활성화 카드 설정' 클릭. Click 'Activation card settings' under the 'ID Card Management'

③ 활성화 매체 선택 (Select the ID card type to be activated.)

④ 설정완료 클릭 (Click 'Setup complete'.)

■ 학생증/신분증 매체 변경 시 5분 이후 출입 통제 및 도서관 이용 가능. (When changing the student ID/ID card type, access control and library use are possible after 5 minutes.)

12쪽((Page 12)

#### **모바일 학생증/신분증 사용법 How to use Mobile ID card**

■ NFC 사용 설정 (Enable NFC)

① 휴대폰의 NFC 설정 메뉴 또는 메뉴 바를 아래와 같이 드래그하여 NFC 환경 설정 모드 메뉴로 진입 (Drag the phone's NFC setting menu or menu bar as shown below to enter the NFC configuration mode menu.)

#### **모바일 학생증/신분증 사용법 How to use Mobile ID card**

■ NFC 사용 설정 (Enable NFC)

① 2가지 모드 중 하나의 모드를 선택 시 이용이 가능합니다. (Available when you select one of the two modes.)

② 도서관 출입 및 이용 서비스에 대하여 학생증/신분증 카드와 모바일 학생증/신분증 카드 를 선택하여 하나의 매체만 사용 가능하며 동시에 두 매체를 함께 사용할 수 없습니다. (For library access and use services, you can use only one medium by selecting a plastic ID card or a mobile ID card, and you cannot use both media at the same time.)

③ 모바일 학생증/신분증 이용 시 휴대폰 케이스에 다른 신용 및 체크카드 또는 학생증/신분 증 카드 등을 넣어 사용할 수 없습니다. (Mobile ID card cannot be used with other credit and debit cards or plastic ID card, and so on in the mobile phone case.)

④ 전자출결 서비스는 모바일 학생증/신분증으로 불사용 가능 하오니 양지하시고 기존 학생증 /신분증 카드로 이용하시기 바랍니다. (Please note that the electronic attendance service cannot be used with a mobile ID card, so please use your existing plastic ID card.)

13쪽(Page 13)